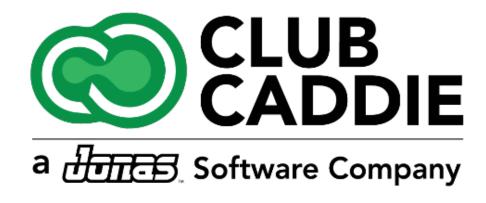

New Release/Enhancements

5.4.10

### **Credit Card Processing**

# ADDING TIPS FROM LANE DEVICES

Navigate to: Settings  $\to$  3P Settings  $\to$  CardConnect tab  $\to$  Terminal Account tab  $\to$  "Tip On Device

Function: If there are "Suggested Tip Amounts" that are associated to a Terminal in Club Caddie that uses a Lane Credit Card reader, there will now be the option to add a Tip directly on the device, rather than printing a physical Receipt, having the Customer write in the Tip, and then re-entering the Tip in Club Caddie.

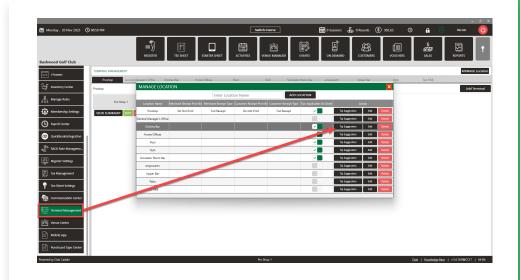

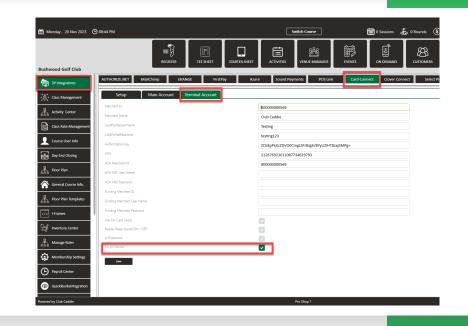

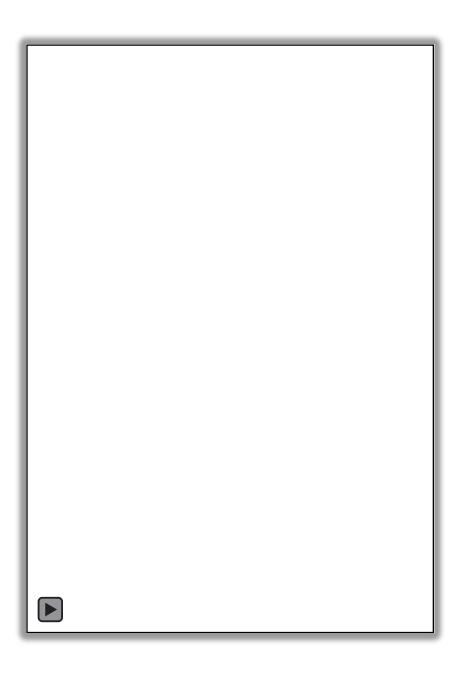

ADDING TIPS
FROM LANE
DEVICES
VIDEO
EXAMPLE

### **Credit Card Processing**

## START A TAB BY TOKENIZING ON LANE DEVICES

**Function**: In the Register, you can now start a Tab by Inserting/Tapping/Swiping a Credit/Debit Card on the *Ingenico Lane* devices. This will enable the Tab to be paid for by the "Wallet" (saved card) that is tied to that Tab

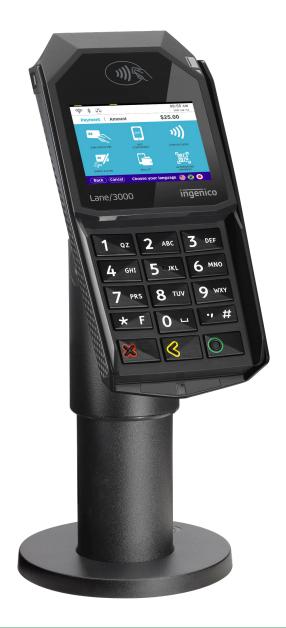

#### **Tee Sheet**

### **BANNER NOTES**

**Navigate to:** Settings  $\rightarrow$  Tee Sheet Settings  $\rightarrow$  Tee Sheet Notes

**Function**: you can now create and schedule out Banner Notes that appear at the top of the Tee Sheet (Aerification Schedule, Starting on the 10th Tee, Cart Path Only, etc)

**Note:** This will only be viewable to staff. For any customer-facing notes, utilize tee sheet banner options.

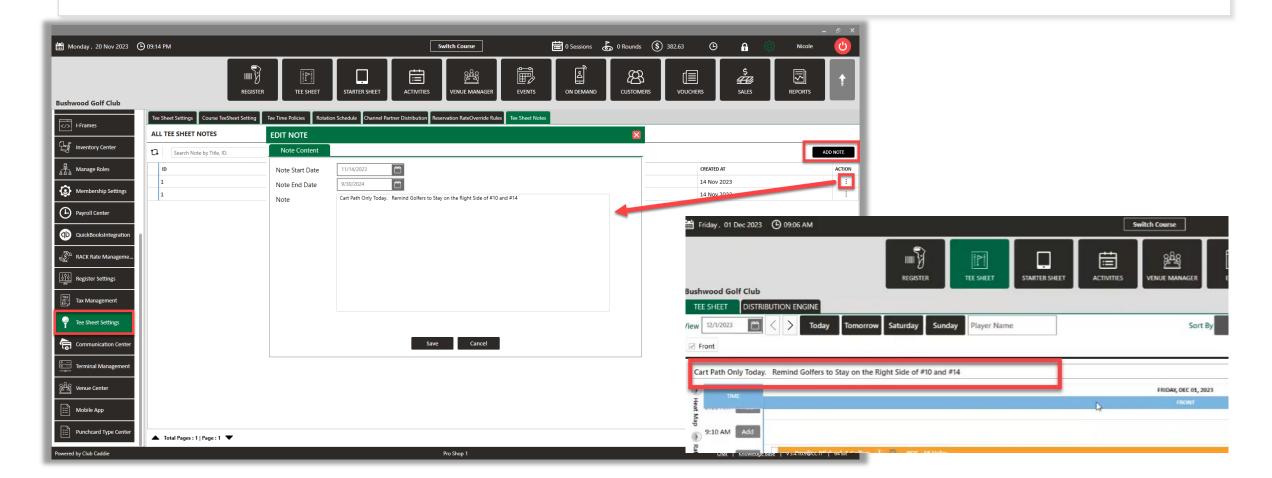

#### **Tee Sheet**

## CANCELLATION WINDOW

**Navigate to:** Settings → Tee Sheet Settings, there is a new field for "Online Tee Times Cancellation Window".

**Function:** This is a field to set by hours. If it is set for 24 Hours, Customers will not be able to cancel their Booking from the Member Portal, My Tee Times I-Frame, or Mobile App within 24 hours of the Tee Time.

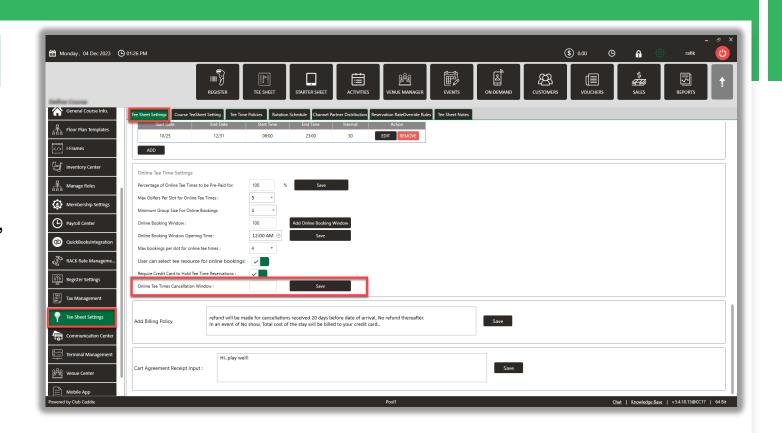

### **Activities**

### PRICE BREAKS/BLENDED RATES

Navigate to: Settings → Activity
Center → Activity Resource Type →
Reservation Strategy, there is a new
option for "Date/Time/Duration/Rate"

**Function:** This Strategy essentially eliminates the need to set up individual Rates for different Durations other than 60 minutes - because everything is derived from the base price per hour.

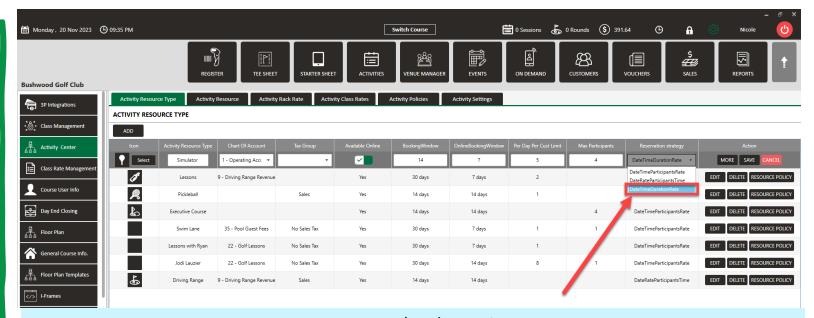

**EXAMPLE:** The Rate to book a Simulator is \$40/hour from 10:00am - 4:00pm, and the Rate goes up to \$60/hour after 4:00pm.

If someone makes a Booking from 3:00pm to 5:00pm, it will use the \$40 Rate for one hour and the \$60 Rate for the second hour. So the total Rate would be \$100 total.

This Strategy simplifies the rate structure by relying on the base hourly rate and eliminates the need to configure separate rates for various durations other than 60 minutes.

If you have a unique rate that does not divide or multiply by that hour rate, users will need to adjust pricing in the register during the time of sale.

### **Activities**

## RESOURCE-SPECIFIC POLICIES

Navigate to: Settings → Activity Center → Activity Resource Type

Note: If there are different Policies for Simulators, Pickleball Courts, and Tennis Courts (different Resource Types), only the relevant Policies will appear during the Online Booking process **Function**: A new option for "Resource Policy". This will enable each Resource Type to have its own Policies.

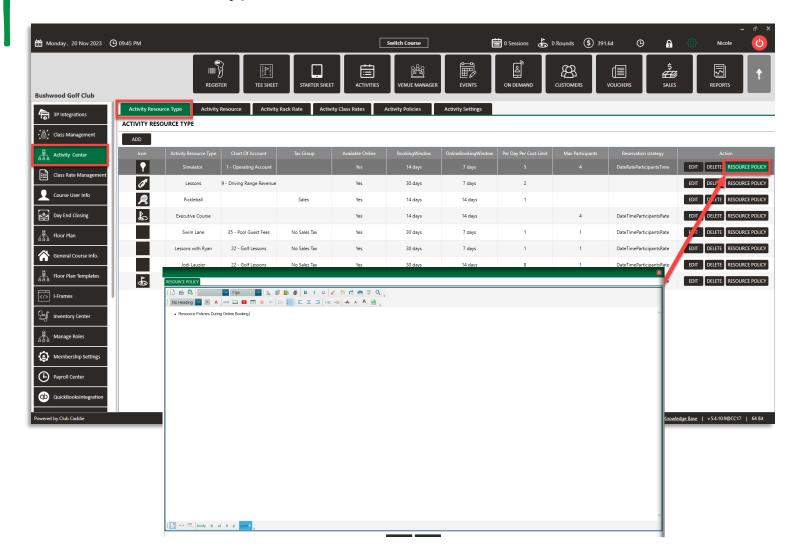

#### F&B POS

# FORCE CUSTOMER WHEN ADDING A TABLE

Navigate to: Settings → Terminal Management → "Edit"

**Function**: New Terminal-specific option for "Requires Customer when Reserving Tables". When this Setting is turned ON, any time that a Tab is created in the Register by assigning a Table, it will require the User to assign a Customer to that Table/Tab

**Note:** This is best applied to facilities with memberships. To ensure the setting works, log out and back in to begin using.

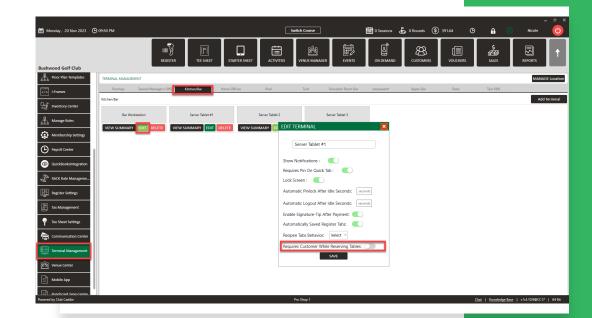

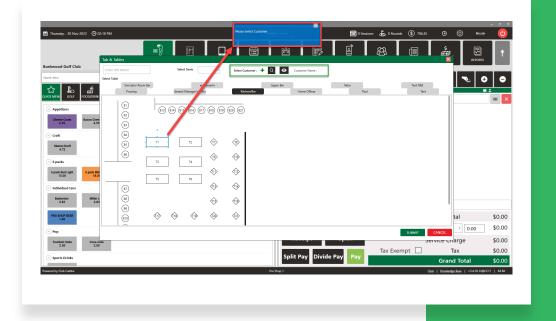

#### F&B POS

### SHIFT CLOSE OUT

**Function:** New workflow in the Tools section of the Register. This combines the "Tips Manager", "Tips Sharing Tool", and then produces a consolidated Report for each time this process is done

### Shift Close Out

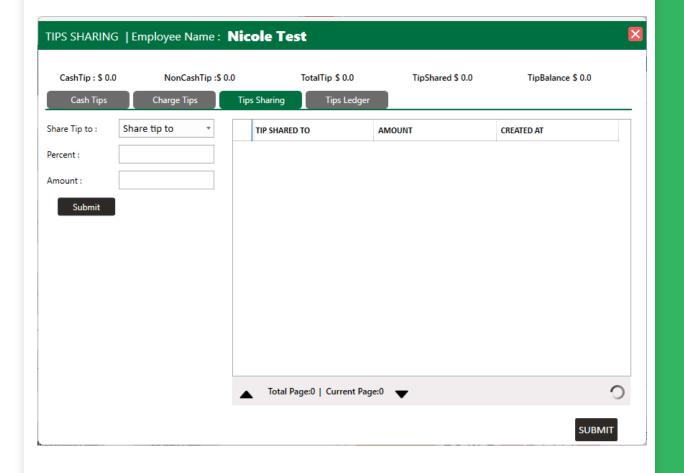

### F&B POS

# DISPLAY SEQUENCE FOR CATEGORIES

Navigate To: Settings → Register Settings → Department tab → Manage Category

**Function:** There is a new column for Display Sequence for Inventory Categories.

**Note:** To change the display sequence, select **Edit** next to the item and enter the display sequence at the top of the window.

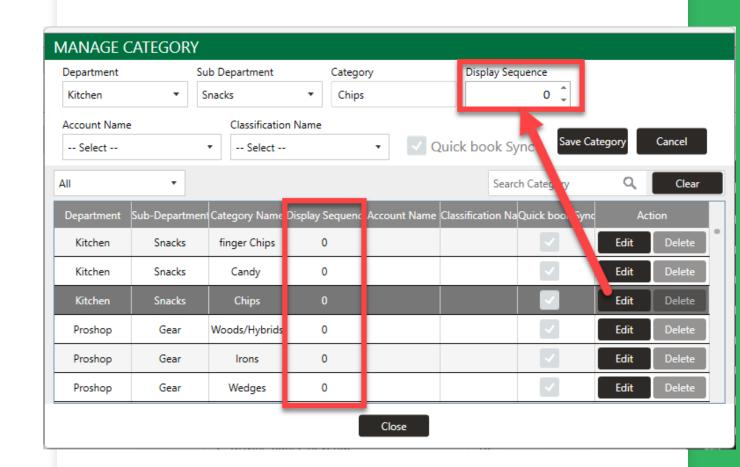

### Reports

## Vendor Filter

Function: A new filter has been added in the Sales by Department, Sales Detail by Department, Sales by Item and the Sales by Item/SKU reports

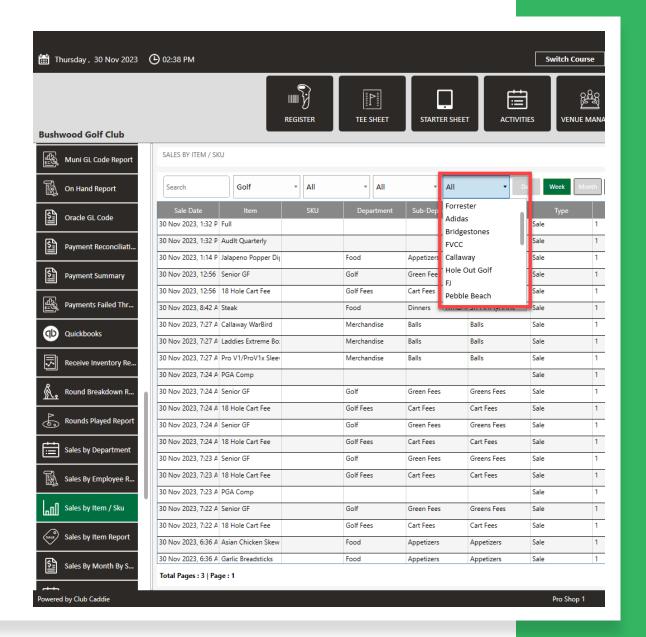